**การสร้าง/เปลี่ยนบัญชี Mendeley ให้เป็นอีเมลจุฬาฯ ของผู้ใช้งาน**

1. เข้า [www.mendeley.com](http://www.mendeley.com/)

2. **กรณีผู้ใช้งานไม่มีบัญชี Mendeley**: คลิก <mark>Create account แ</mark>ล้วกรอกข้อมูลส่วนตัวในการสร้างบัญชี โดยในช่อง Email address ให้ใส่<mark>อีเมลจุฬาฯ ของผู้ใช้งาน (...@...chula.ac.th) คลิก <sup>continue</sup> > จากนั้นทำตามขั้นตอนจนสร้างบัญชีสำเร็จ</mark>

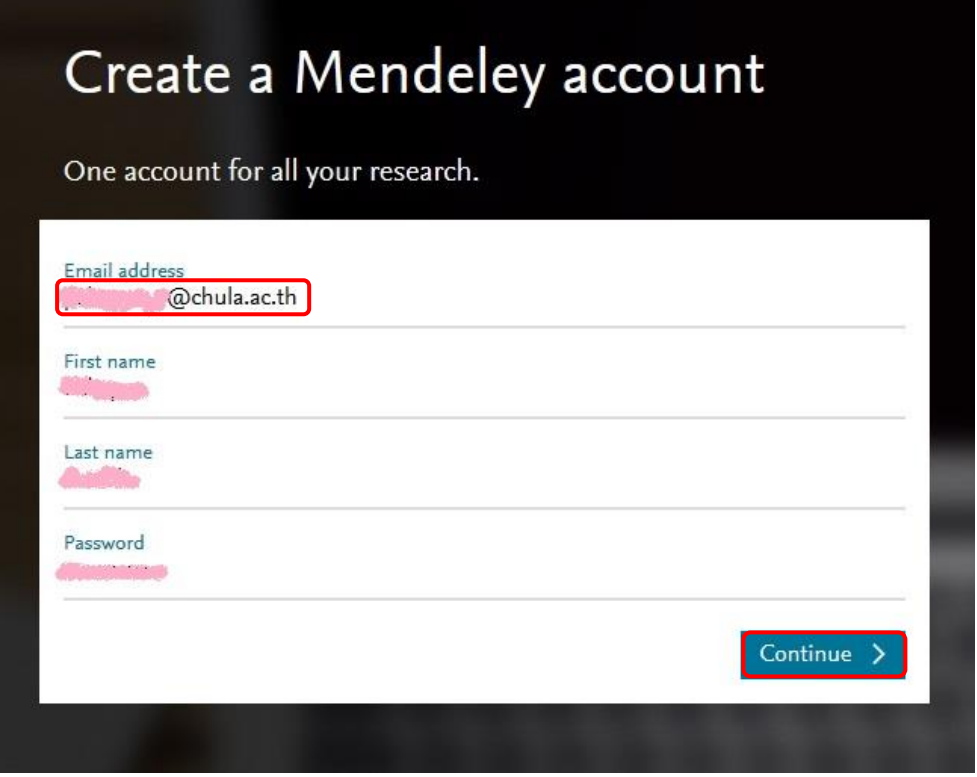

 **กรณีผู้ใช้งานมีบัญชี Mendeley แต่ไม่ใช่บัญชีที่สร้างด้วยอีเมลจุฬาฯ**: คลิก แล้วกรอกอีเมลและรหัสผ่านในช่อง Email / Username และ Password ตามลำดับ แล้วคลิก Signin >

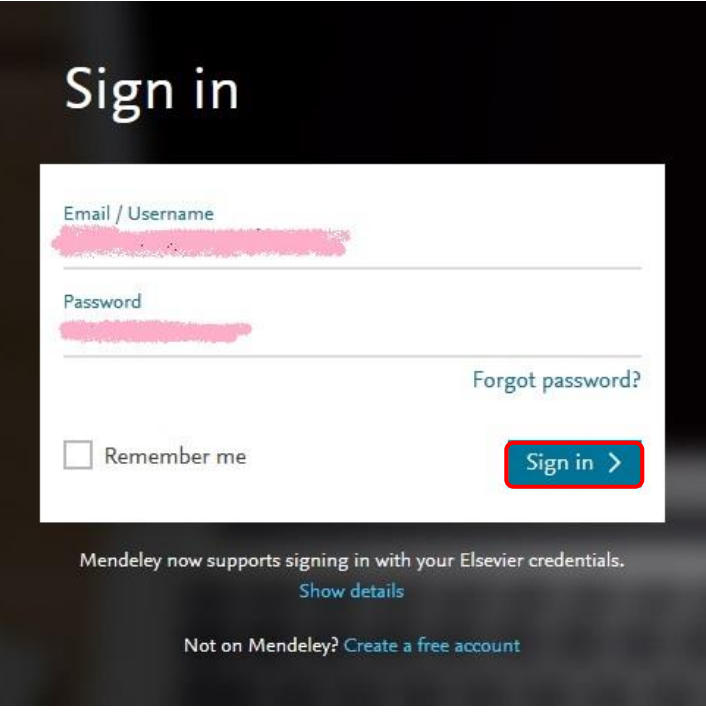

## คลิก แล้วเลือก **Settings**

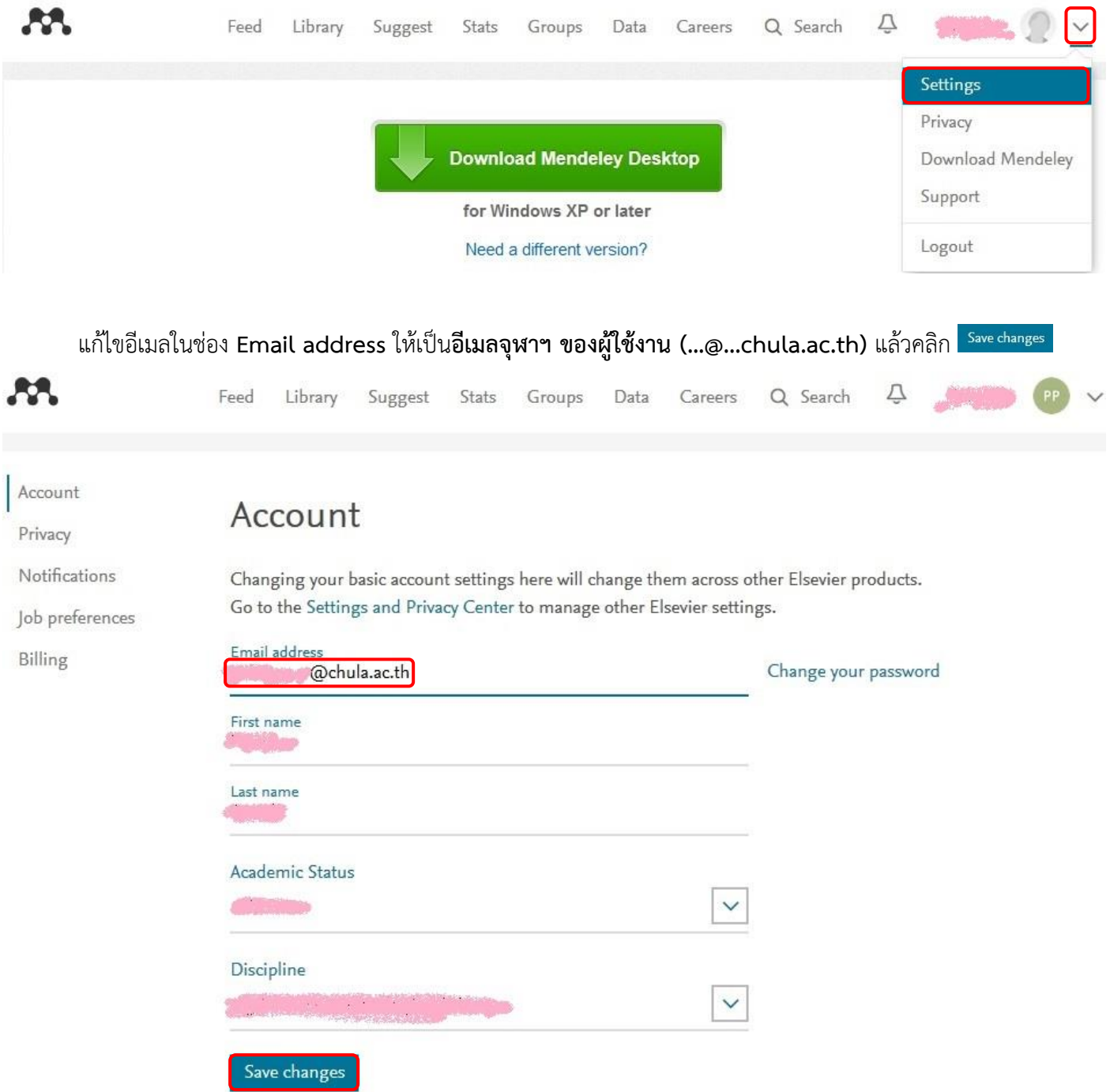

## **การอัพเกรดเป็น Mendeley MIE Version**

- 1. คลิกลิงค์ที่ได้รับจากการตอบกลับอีเมล
- 2. กรอก**อีเมลจุฬาฯ ของผู้ใช้งาน** และรหัสผ่าน ของบัญชีMendeley ลงในช่อง **Email / Username** และ **Password**

ตามลำดับ แล้วคลิก <sup>Signin</sup> >

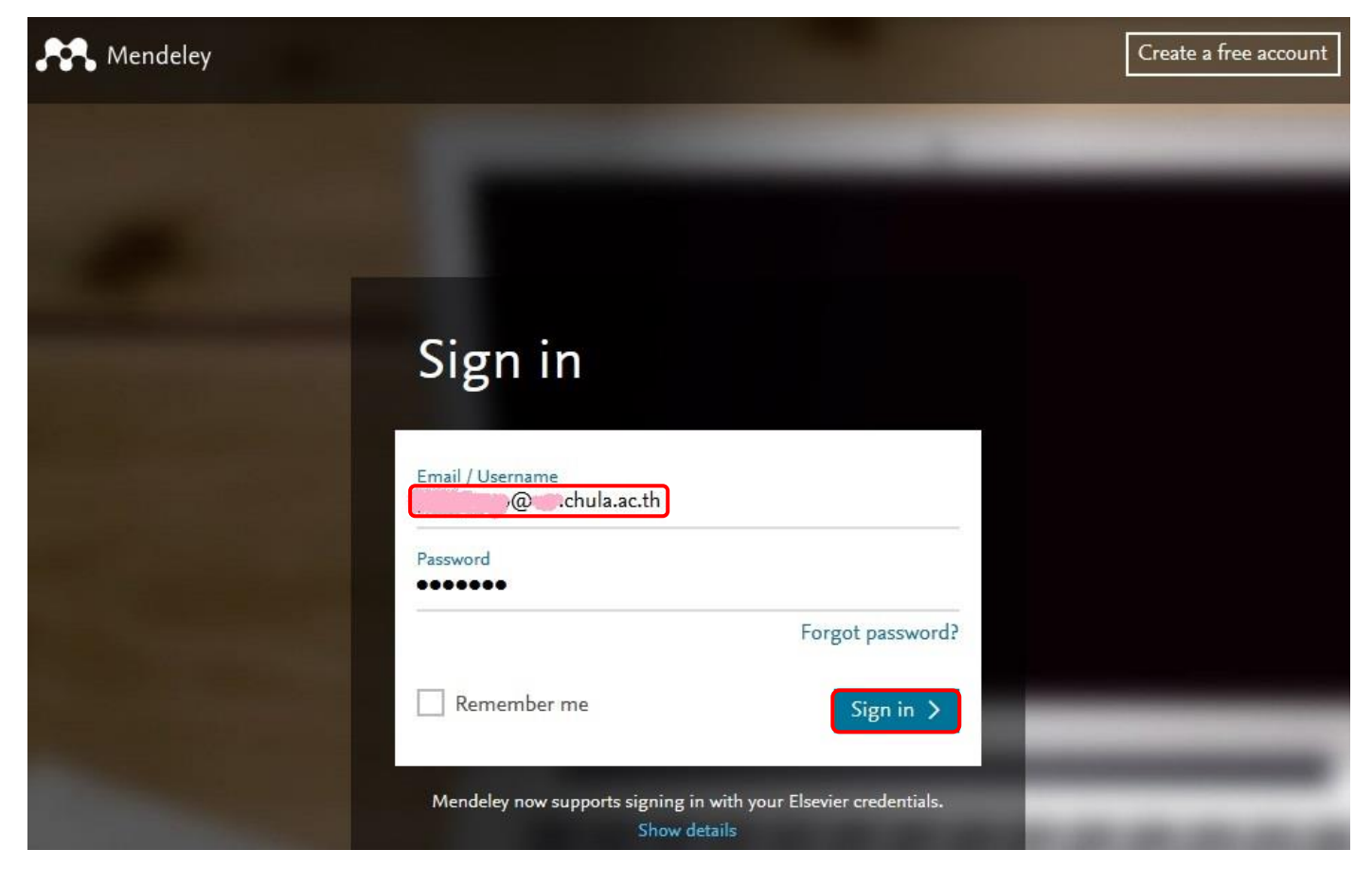

3. คลิก <mark>Confirm</mark>

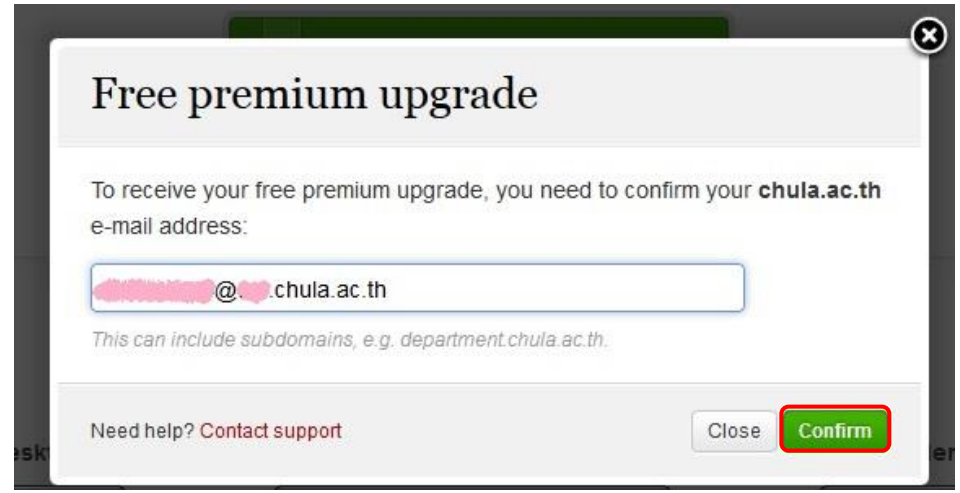

4. เมื่ออัพเกรดส าเร็จ จะขึ้นข้อความ **Success. Your account has been upgraded.**

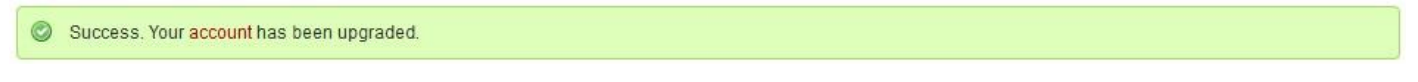

(จัดทำโดย ภัคพรรณ พานิช ภารกิจสนับสนุนการวิจัย ศบร. สำนักงานวิทยทรัพยากร จุฬาฯ วันที่ 20 กุมภาพันธ์ 2560)